**Brilliance** 272P4

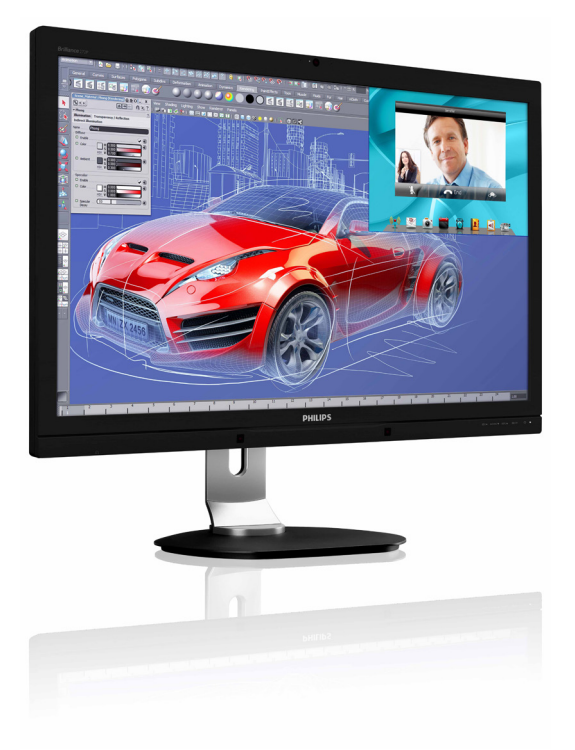

# <www.philips.com/welcome>

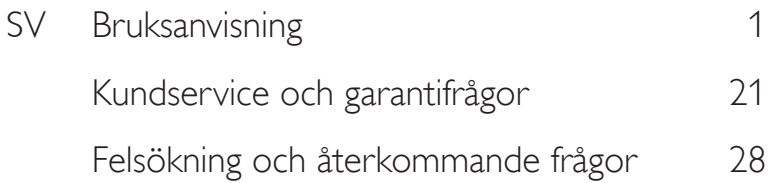

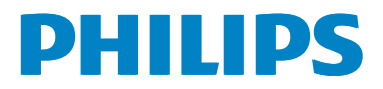

## Innehållsförteckning

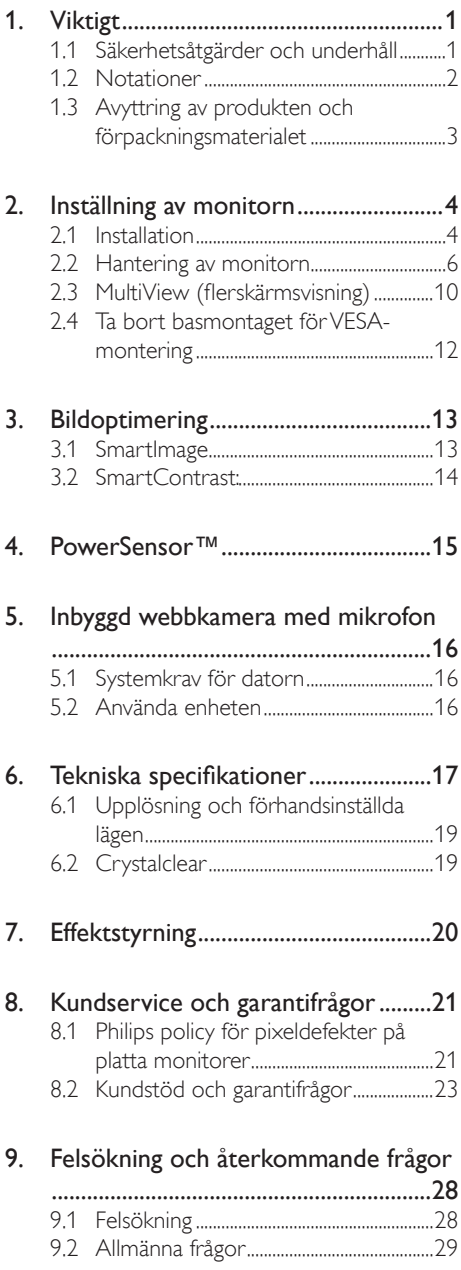

- 9.3 Vanliga frågor om seriekoppling..........31
- 9.4 [Vanliga frågor om Multiview](#page-32-0)  (flerskärmsvisning) [......................................31](#page-32-0)

## <span id="page-2-1"></span><span id="page-2-0"></span>1. Viktigt

Denna elektroniska bruksanvisning är avsedd för alla som använder en Philips monitor. Ta dig tid att läsa igenom manualen innan du använder monitorn. Den innehåller viktigt information och noteringar beträffande hantering av din monitor.

Philips garanti gäller under förutsättning att produkten har hanterats på rätt sätt för det avsedda ändamålet, i överensstämmelse med bruksanvisningen, och vid uppvisande av originalfakturan eller köpekvittot, som visar köpdatum, säljarens namn, samt produktens modell och tillverkningsnummer.

## 1.1 Säkerhetsåtgärder och underhåll

### Varningar

Att använda andra kontroller, justeringar eller tillvägagångssätt än de som beskrivs i detta dokument kan leda till att du utsätts för elektriska och/eller mekaniska risker.

Läs och följ dessa anvisningar när du ansluter och använder datormonitorn.

### Användning

- Håll monitorn undan från direkt solljus, mycket starka ljuskällor och borta från andra värmekällor. Lång exponering i denna miljö kan resultera i missfärgning och skador på monitorn.
- Avlägsna alla föremål som skulle kunna falla in genom ventilationsöppningarna eller förhindra avkylningen av bildskärmens elektronik.
- Blockera inte ventilationsöppningarna i höljet.
- När du sätter bildskärmen på plats, se till att elkabeln och eluttaget är lätt åtkomliga.
- Om du stänger av bildskärmen genom att koppla ur elkabeln eller DC-kabeln, vänta 6 sekunder innan du kopplar in elkabeln eller DC-kabeln.
- Använd alltid en godkänd elkabel som tillhandahållits av Philips. Om elkabeln saknas, kontakta det lokala servicecentret. (Vänd dig till Kundvård konsumentinforamtionscenter)
- Utsätt inte monitorn för starka vibrationer eller stötar under driften.
- Slå inte på eller tappa bildskärmen under användning eller förflyttning.

### Underhåll

- För att skydda din bildskärm mot eventuella skador, utsätt inte bildksärmen för överdrivet tryck. När du flyttar på bildksärmen, ta tag i ramen, lyft inte bildskärmen genom att placera handen eller fingrarna på bildskärmspanelen.
- Koppla ur bildskärmen om du inte kommer att använda den under en längre tidsperiod.
- Koppla ur bildskärmen om du behöver rengöra den med en lätt fuktad trasa. Skärmen kan torkas med en torr trasa när den är avstängd. Du ska dock aldrig använda organiska lösningsmedel som alkohol eller ammoniakbaserade ämnen för att göra ren bildskärmen.
- Undvik elektriska stötar och permanenta skador på enheten genom att inte utsätta den för damm, regn, vatten eller en mycket fuktig miljö.
- Om bildskärmen blir våt, torka av den med en torr trasa så snart som möjligt.
- Om främmande ämnen eller vatten tränger in i bildskärmen måste du omedelbart stänga av den och koppla ur den från eluttaget. Avlägsna sedan det främmande ämnet eller vattnet, och skicka bildskärmen till ett servicecenter.
- Förvara inte eller använd monitorn på platser som exponeras för hetta, direkt solljus eller extrem kyla.
- För att bildskärmen ska fungera så bra som möjligt, och under så lång tid som möjligt, bör den användas på platser som stämmer med följande temperatur- och fuktighetsområden:
- <span id="page-3-0"></span>• Temperatur: 0 -40°C 32-95°F
- Luftfuktighet: 20-80 % \relativ luftfuktighet

#### Viktig information om inbränning/spökbild

- Aktivera alltid en rörlig skärmsläckare när du lämnar skärmen utan uppsikt. Aktivera alltid ett regelbundet skärmuppdateringsprogram om LCDbildskärmen kommer att visa oföränderligt och statiskt innehåll. Oavbruten visning av stillbilder eller statiska bilder över en längre tid kan orsaka "inbränningar" också kända som "efterbilder" eller "spökbilder" på skärmen.
- • "Inbränning", "efterbild" eller "spökbild" är välkända fenomen inom LCD-skärmteknik. I de flesta fall kommer "inbränningar", "efterbilder" eller "spökbilder" att gradvis försvinna med tiden efter det att strömmen slagits av.

### <sup>1</sup> Varning

Om inte en skärmsläckare eller ett periodiskt skärmuppdateringsprogram aktiveras kan det resultera i allvarlig "inbränning", "efterbild" eller "spökbild", symptom som inte kommer att försvinna och inte går att reparera. Ovan nämnda skada täcks inte av garantin.

### Service

- Höljet får bara öppnas av kvalificerad servicepersonal.
- Om behov uppstår av någon dokumentation för reparation eller integrering, kontakta vårt lokala servicecenter. (Se kapitlet om "konsumentinforamtionscenter")
- För transportinformation, se "Tekniska specifikationer".
- Lämna inte bildskärmen i en bil eller bagagelucka i direkt solljus.

### $\bigoplus$  Obs

Vänd dig till en servicetekniker om bildskärmen inte fungerar normalt, eller om du inte är säker på hur du ska gå vidare när du har följt användaranvisningarna i denna handbok.

### 1.2 Notationer

I följande avsnitt beskrivs de notationer som används i detta dokument.

#### Påpekanden, Försiktighet och Varningar

I hela denna bruksanvisning kan textstycken åtföljas av en ikon och vara skrivna med fetstil eller kursivt. Dessa block innehåller anteckningar, uppmaningar till försiktighet och varningar. De används på följande sätt:

### **∈** Obs

Denna ikon markerar viktig information och tips som kan hjälpa dig att använda datorsystemet på ett bättre sätt.

### **O** Försiktighet

Denna ikon markerar information som talar om för dig hur du ska undvika potentiella risker för maskinvaran eller förlust av data.

### <sup>1</sup> Varning

Denna ikon markerar risk för kroppsskada och informerar dig om hur du ska undvika problemet.

En del varningar kan visas i annat format och sakna ikon. I sådana fall är den specifika visningen av varningen bemyndigad av lagstiftande myndigheter.

### <span id="page-4-0"></span>1.3 Avyttring av produkten och förpackningsmaterialet

WEEE (Direktivet för hantering av elektriskt och elektroniskt avfall)

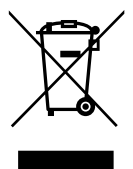

This marking on the product or on its packaging illustrates that, under European Directive 20012/19/EU governing used electrical and electronic appliances, this product may not be disposed of with normal household waste. You are responsible for disposal of this equipment through a designated waste electrical and electronic equipment collection. To determine the locations for dropping off such waste electrical and electronic, contact your local government office, the waste disposal organization that serves your household or the store at which you purchased the product.

Your new monitor contains materials that can be recycled and reused. Specialized companies can recycle your product to increase the amount of reusable materials and to minimize the amount to be disposed of.

All redundant packing material has been omitted. We have done our utmost to make the packaging easily separable into mono materials.

Please find out about the local regulations on how to dispose of your old monitor and packing from your sales representative.

### Taking back/Recycling Information for **Customers**

Philips establishes technically and economically viable objectives to optimize the environmental performance of the organization's product, service and activities.

From the planning, design and production stages, Philips emphasizes the important of making products that can easily be recycled. At Philips, end-of-life management primarily entails participation in national take-back initiatives and recycling programs whenever possible, preferably in cooperation with competitors, which recycle all materials (products and related packaging material) in accordance with all Environmental Laws and taking back program with the contractor company.

Your display is manufactured with high quality materials and components which can be recycled and reused.

To learn more about our recycling program please visit: [http://www.philips.com/a-w/about/](http://www.philips.com/a-w/about/sustainability.html) [sustainability.html.](http://www.philips.com/a-w/about/sustainability.html)

## <span id="page-5-0"></span>2. Inställning av monitorn

### 2.1 Installation

### Förpackningsinnehåll

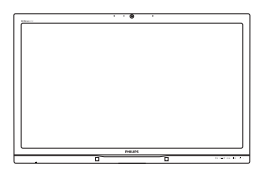

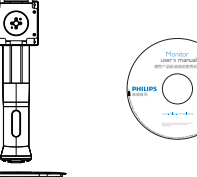

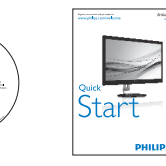

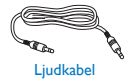

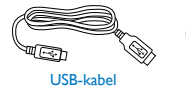

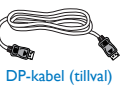

### 2 Installera basställningen

1. Placera bildskärmen med framsidan nedåt på en jämn yta. Var noga med att undvika att skärmytan repas eller skadas.

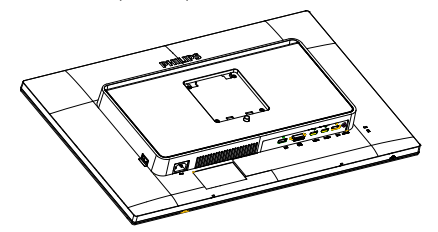

- 2. Håll i ställningen med båda händerna.
	- (1) Fäst försiktigt ställningen tillVESA monteringsområdet tills hakarna låser ställningen.
	- (2) Sätt försiktigt fast basen på ställningen.
	- (3) Använd dina fingrar för att dra åt skruven som är placerad på undersidan av basen och fäst fast basen i ställningen.

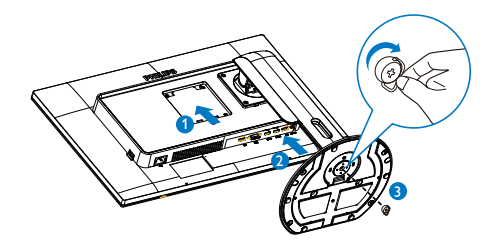

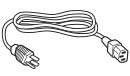

Strömkabel

Dubbellänkad DVI-kabel

#### **B** Anslutning till datorn

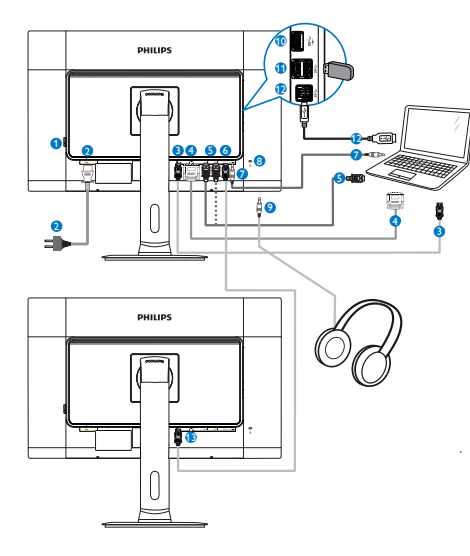

- **1** Växelströmbrytare
- <sup>2</sup> Växelströmingång
- <sup>3</sup> DisplayPort-ingång
- **4** DVI-ingång
- <sup>5</sup> HDMI1-, HDMI2-ingång
- **6** DisplayPort-utgång
- **2** Liudingång
- 8 Kensington anti-stöldlås
- <sup>9</sup> Hörlursuttag
- **10** USB-snabbladdare
- **11** USB nedström
- <sup>12</sup> USB uppström
- <sup>13</sup> DisplayPort-ingång

### 4 Seriekopplingsfunktion

#### Seriekoppling möjliggör anslutning av flera bildskärmar

Denna Philips-skärm är försedd med DisplayPort- (v1.2) gränssnitt som möjliggör seriekoppling till flera skärmar. Nu kan du seriekoppla och använda flera bildskärmar via en enda kabel från en display till nästa.

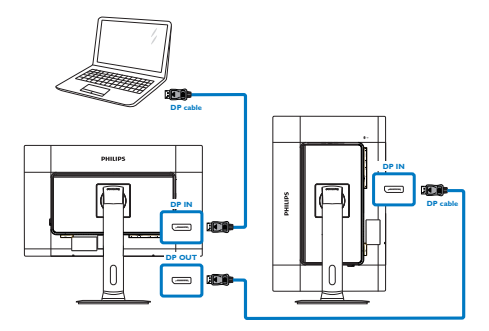

## $\bigoplus$  Obs

- • Beroende på vilken kapacitet grafikkortet har, ska du kunna seriekoppla flera bildskärmar med olika konfigurationer. Konfigurationen på din bildskärm beror på grafikkortets kapacitet. Kontrollera med försäljaren av ditt grafikkort och uppdatera alltid grafikkortsenheten. Vi rekommenderar minst AMD HD6850 grafikkort, eller motsvarande av andra fabrikat för seriekopplingsfunktionen.
- • För en bättre dataöverföring i en seriekoppling, måste en DisplayPort 1.2 kabel användas.
- • För att aktivera seriekopplingsfunktionen, måste du ställa in "Seriekoppla DisplayPort" på "On" (På)-läge på OSDmenyn. (Bildskärmens standardinställning är "Off" (Av)-läge.)

<span id="page-7-0"></span>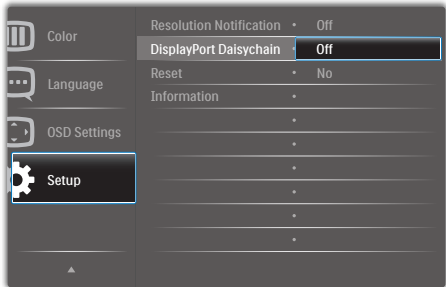

Om det grafiska kortet eller videoutgången inte är godkända för DisplayPort V1.2, kan du få en tom eller svart skärm. Om detta skulle inträffa, gå tillbaka till OSD-menyn och ställ in "Seriekoppla DisplayPort" på "Off" (Av)-läge igen.

### Varning

För att undvika okända skador, var noga med att ansluta DisplayPort-ingångskällan till port [DP IN].

## 2.2 Hantering av monitorn

**1** Beskrivning av kontrollknapparna

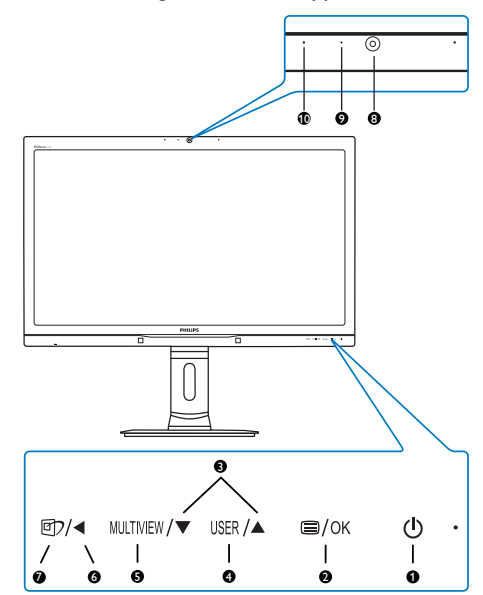

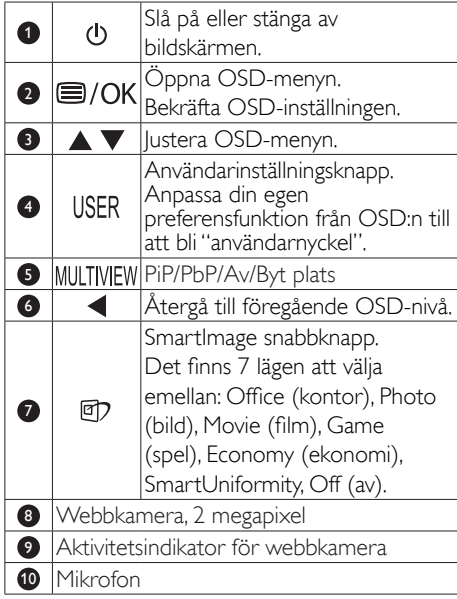

### 2 Anpassa din egen "USER" (Användare) -knapp.

Denna snabbknapp ger dig möjlighet att ställa in din favoritfunktionsknapp.

1. Tryck på  $\blacksquare$ -knappen på framkanten för att öppna OSD-menyskärmen.

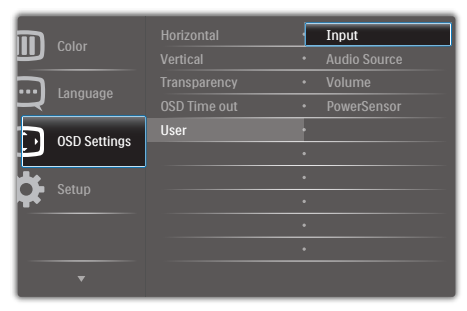

- 2. Tryck på knappen ▲ eller ▼ för att välja huvudmeny [OSD Settings] (OSDinställningar), och tryck därefter på OK -knappen.
- 3. Tryck på knappen ▲ eller ▼ för att välja [User] (Användare), och tryck därefter på OK-knappen.
- 4. Tryck på knappen ▲ eller ▼ för att välja funktion: [Input] (Indata), [Audio Source] (Ljudkälla), [Volume] (Volym) eller [PowerSensor].

5. Tryck på  $OK$ -knappen för att bekräfta valet. Nu kan du trycka på snabbknappen USER direkt på framkanten. Enbart din förvalda funktion visas som snabbåtkomst.

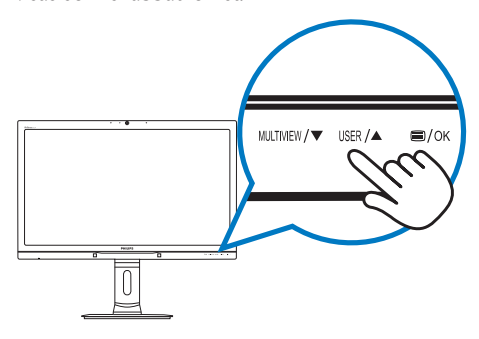

Om du t.ex. valde [Audio Source] (Liudkälla) som snabbknapp, tryck på USER-knappen på

framkanten, så visas menyn [Audio Source] (Ljudkälla).

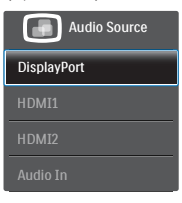

### 3 Självständig ljuduppspelning, oberoende av videoingång

Din Philips-bildskärm kan spela ljudkällan självständigt, oberoende av videoingången.

Du kan t.ex. spela din MP3-spelare från ljudkällan som anslutits till porten [Audio In] (Ljud in) på bildskärmen, och ändå titta på videokällan som anslutits från [HDMI1], [HDMI2] eller [DisplayPort].

1. Tryck på  $\blacksquare$ -knappen på framkanten för att öppna OSD-menyskärmen.

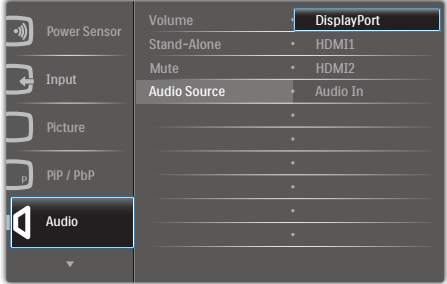

- 2. Tryck på knappen ▲ eller ▼ för att välja huvudmeny [Audio] (Liud), och tryck därefter på **OK**-knappen.
- 3. Tryck på knappen ▲ eller ▼ för att välja [Audio Source] (Liudkälla), och tryck därefter på **OK**-knappen.
- 4. Tryck på knappen ▲ eller ▼ för att välja ljudkälla: [DisplayPort], [HDMI1], [HDMI2] eller [Audio In] (Ljud in).
- 5. Tryck på  $OK$ -knappen för att bekräfta valet.

### **⊖** Obs

- • Nästa gång du sätter på bildskärmen, kommer den som standard att välja den ljudkälla som du tidigare valt.
- • Om du vill ändra den, måste du gå igenom urvalsstegen igen för att välja en ny ljudkälla som standard.

#### 4 Beskrivning av bildskärmsmenyn

#### Vad är OSD/visning på skärmen?

Visning på skärmen är en funktion som finns hos alla Philips-bildskärmar. Med hjälp av OSD-systemet kan användaren justera skärmegenskaperna eller välja funktioner hos bildskärmen direkt på skärmen. Ett användarvänligt OSD-gränssnitt visas här nedan:

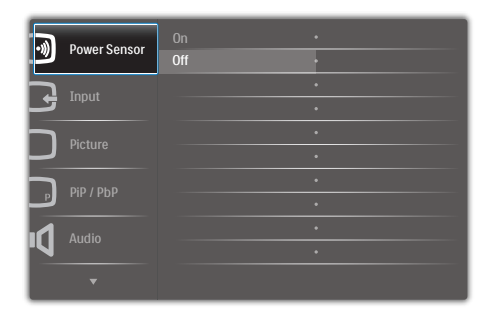

#### Grundläggande och enkel instruktion av kontrollknapparna

I OSD:n ovan kan du trycka på ▲▼ -knapparna på framkanten, för att flytta markören och tryck på OK-knappen för att bekräfta valet eller ändringen.

#### OSD-menyn

Nedan visas en översikt över strukturen hos On-Screen Display. Du kan använda den som ett hjälpmedel när du senare ska göra de olika inställningarna.

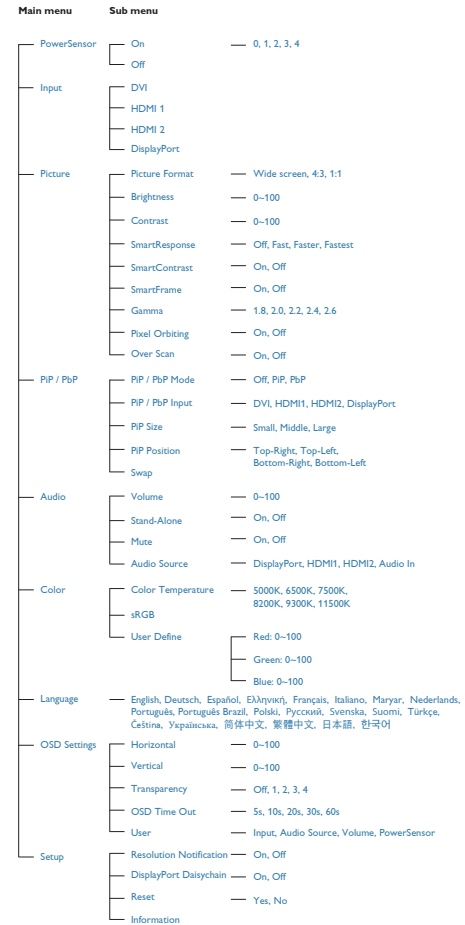

### **5** Meddelande om upplösning

Den här bildskärmen är avsedd för optimal prestanda vid dess äkta upplösning, 2560 x 1440 @ 60 Hz. När bildskärmen startas med en annan upplösning visas ett meddelande på skärmen: Use 2560  $\times$  1440 @ 60 Hz for best results (Använd 2560 × 1440 @ 60 Hz för bäst resultat).

Detta meddelande kan stängas av under Inställningar i bildskärmsmenyn.

### Mekaniska funktioner

### Lutning

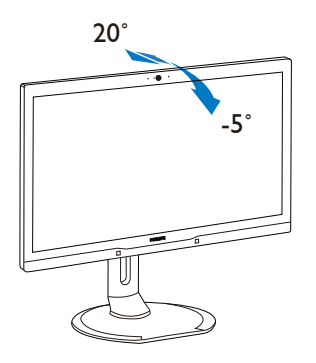

Svängning

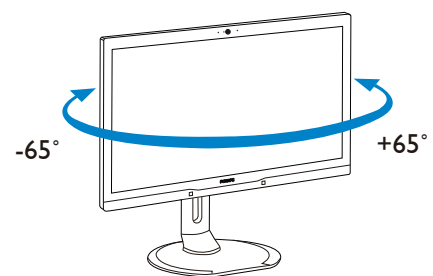

### Höjdjustering

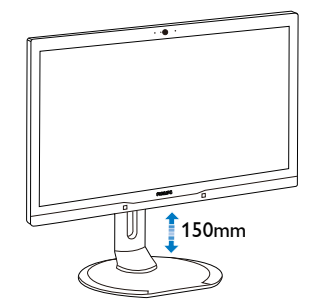

Vridning

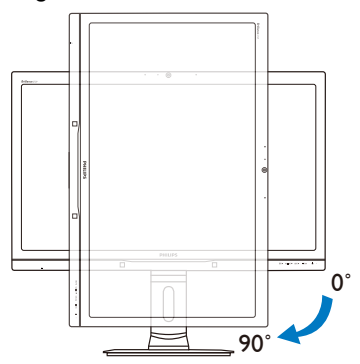

### <span id="page-11-0"></span>2.3 MultiView (flerskärmsvisning)

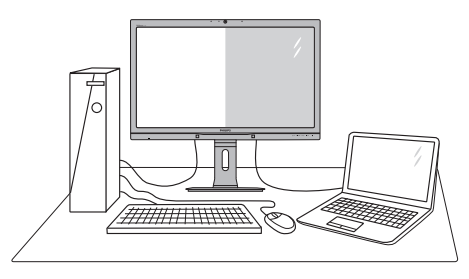

### Vad är det?

Multiview (flerskärmsvisning) möjliggör aktiv dubbelanslutning och visning, så att du kan arbeta med flera enheter som stationär och bärbar dator bredvid varandra, för komplexa arbeten med flerprogramkörning.

### 2 Varför behöver jag det?

Med den ultrahöga upplösningen på Philips MultiView-bildskärmen kan du bekvämt använda en anslutningsbar värld på arbetet eller hemma. Med den här bildskärmen kan du bekvämt använda källor med olika innehåll på skärmen. Till exempel: Du kanske vill hålla ett öga på direktsända nyhetsvideor med ljud i ett litet fönster samtidigt som du arbetar på din blogg, eller ändra i en Excel-fil från din Ultrabook medan du är inloggad på ett säkert företagsintranät för att öppna filer från ett skrivbord.

#### **B** Hur aktiverar man MultiView med snabbknapp?

1. Tryck på snabbknappen MULTIVIEW direkt på framkanten.

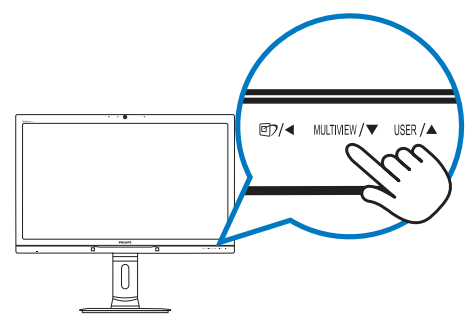

2. MultiView-menyn visas. Tryck på knappen ▲ eller ▼ för att välja.

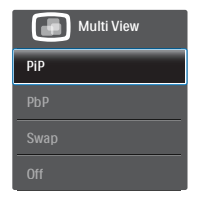

3. Tryck på OK-knappen för att bekräfta ditt val och avsluta automatiskt.

#### **4** Hur aktiverar man MultiView med OSDmeny?

MultiView-funktionen också väljas i OSD-menyn, såväl som genom att trycka på snabbknappen MUITIVIEW. .

1. Tryck på  $\blacksquare$ -knappen på framkanten för att öppna OSD-menyskärmen.

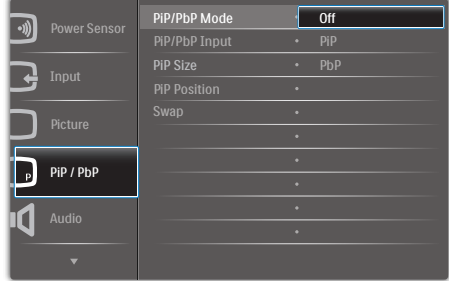

- 2. Tryck på knappen ▲ eller ▼ för att välja huvudmeny [PiP / PbP], och tryck därefter på **OK**-knappen.
- 3. Tryck på knappen ▲ eller ▼ för att välja [PiP / PbP Mode] (PiP/PbP-läge), och tryck därefter på **OK**-knappen.
- 4. Tryck på knappen ▲ eller ▼ för att välja [PiP] eller [PbP].
- 5. Nu kan du flytta bakåt för att ställa in [PiP / PbP Input] (PiP/PbP-ingång), [PiP Size] (PiP-storlek), [PiP Position] (PiP-läge) eller [Swap] (Byt plats).
- 6. Tryck på  $OK$ -knappen för att bekräfta valet.

### **5** MultiView i OSD-meny

PiP / PbP Mode (PiP/PbP-läge): Det finns två lägen för MultiView: [PiP] och [PbP].

[PiP]: Bild-i-bild

Öppna ett underfönster för Oppna ett underfönster för<br>en annan signalkälla.

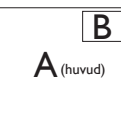

När underkällan inte identifieras: B

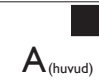

[PbP]: Bild-vid-bild

Öppna ett underfönster bild-vid-bild för en annan signalkälla.  $\left| A_{\text{(huvud)}} \right|$  B

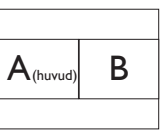

När underkällan inte

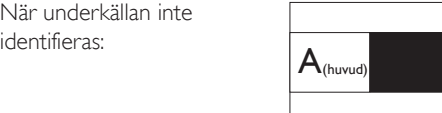

### $\bigoplus$  Obs

Det svarta bandet syns överst och nederst på skärmen för ett korrekt bildförhållande när du är i PbP-läget.

PiP / PbP Input(PiP/PbP-ingång): Det finns fyra olika videoingångar att välja mellan som underskärmskälla: [DVI], [HDMI 1], [HDMI 2] och [DisplayPort].

Se nedanstående tabell för kompatibilitet mellan huvud-/underingångskälla.

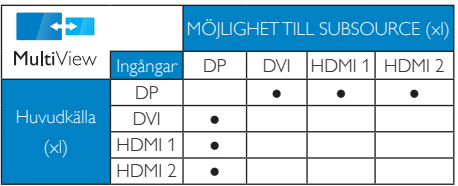

PiP Size (PiP-storlek): När PiP aktiveras, kan man välja mellan tre storlekar på underfönster: [Small] (Litet), [Middle] (Medel), [Large] (Stort).

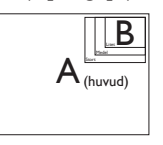

PiP Position (PiP-läge): När PiP aktiveras, kan man välja mellan fyra lägen för underfönster:

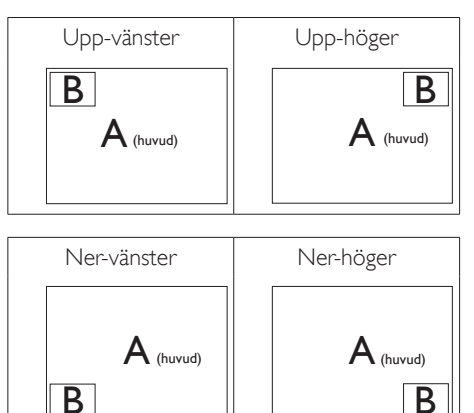

Swap (Byt plats): Huvudbildens källa och underbildens källa byter plats på skärmen.

Byt A- och B-källa i [PiP]-läge:

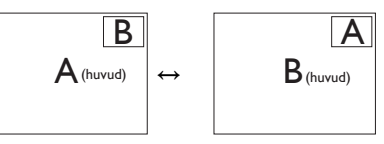

Byt A- och B-källa i [PbP]-läge:

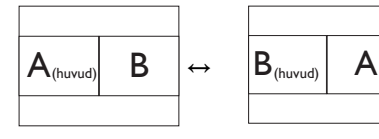

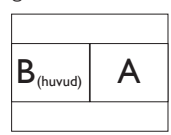

<span id="page-13-0"></span>Off (Av): Stoppa MultiView-funktion.

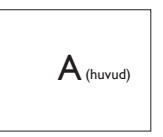

### $\bigoplus$  Obs

När du använder funktionen SWAP (Byt plats), byter videon och dess ljudkälla samtidigt plats. (Se sidan "Självständig ljuduppspelning, oberoende av videoingång" för mer detaljer.)

### 2.4 Ta bort basmontaget för VESAmontering

Innan du börjar demonteringen av monitorns bas, läs igenom instruktionerna nedan för att undvika några skador.

1. Dra ut monitorbasen till dess maximala längd.

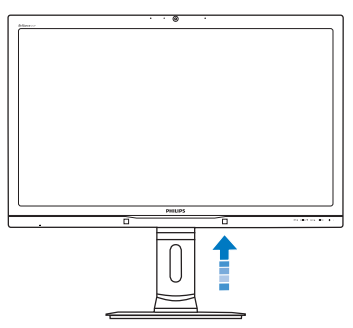

2. Placera bildskärmen med framsidan nedåt på en jämn yta. Var noga med att undvika att skärmytan repas eller skadas. Lyft sedan monitorställningen.

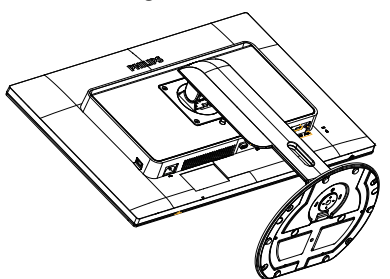

3. Med frigöringsknappen intryckt luta basen och låt den glida ut.

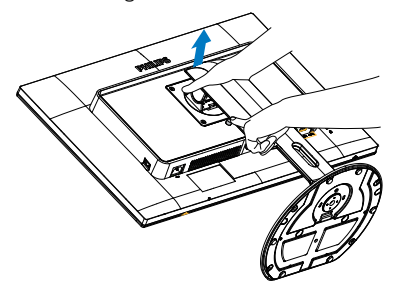

### $\bigoplus$  Obs

Denna monitor accepterar en 100 mm x 100 mm VESA-kompatibelt monteringssystem.

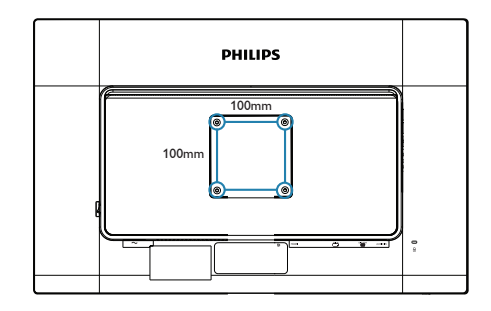

## <span id="page-14-0"></span>3. Bildoptimering

### 3.1 SmartImage

### Vad är det?

SmartImage innehåller förhandsinställningar som optimerar bildskärmen för olika omständigheter genom dynamisk realtidsjustering av ljusstyrka, kontrast, färg och skärpa. Oavsett om du arbetar med textprogram, visar bilder eller tittar på video, ger Philips SmartImage utmärkta optimerade bildskärmsprestanda.

### 2 Varför behöver jag det?

Du vill ha en LCD-bildskärm som ger optimerad visning av ditt favoritinnehåll. SmartImage justerar kontinuerligt ljusstyrka, kontrast, färg och skärpa i realtid för att förbättra upplevelsen.

### **3** Hur fungerar det?

SmartImage är en exklusiv, ledande Philipsteknik som analyserar innehållet som visas på bildskärmen. Baserat på ett scenario som du väljer förbättrar SmartImage dynamiskt kontrast, färgmättnad och skärpa på bilder och video för att förbättra innehållet som visas – allt i realtid och med ett tryck på en enda knapp.

### **4** Hur aktiverar jag SmartImage?

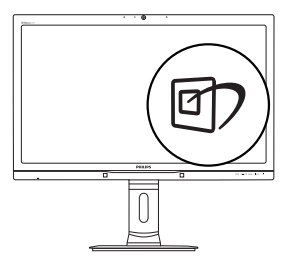

- 1. Tryck på *[]* för att starta SmartImage på bildskärmen.
- 2. Fortsätt att trycka på ▲▼ för att växla mellan Office (kontor), Photo (bild), Movie (film), Game (spel), Economy (ekonomi) och Off (av).

3. SmartImage-menyn visas i fem sekunder. Du kan också bekräfta genom att trycka på OK.

Det finns sex lägen att välja emellan: Office (kontor), Photo (bild), Movie (film),Game (spel), Economy (ekonomi) och Off (av).

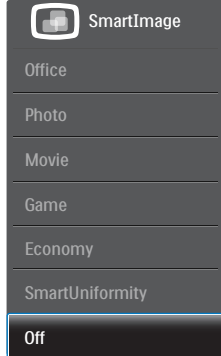

- Office (Kontor): Förbättrar text och sänker ljusstyrkan för att förbättra läsbarhet och minska påfrestningen på ögonen. Det här läget ger avsevärda förbättringar i läsbarhet och produktivitet när du arbetar med kalkylprogram, PDF-filer, skannade artiklar eller andra generella kontorsapplikationer.
- Photo (Bild): Den här profilen kombinerar färgmättnad, dynamisk kontrast och skärpeförbättringar för visning av foton och andra bilder med enastående tydlighet och levande färger - helt utan artefakter eller urblekta färger.
- Movie (Film): Förbättrad luminans, djupare färgmättnad, dynamisk kontrast och knivskarp skärpa visar varenda detalj i de mörkare delarna av dina videor utan att bleka ur färgerna i de ljusare områdena så att dynamiska och naturliga värden bibehålls för bästa möjliga videovisning.
- Game (Spel): Starta drivkretsen för bästa svarstid, minska taggiga kanter för snabbrörliga föremål på bildskärmen, förbättra kontrastförhållandet för ljusa och mörka teman. Den här profilen ger gamers den bästa spelupplevelsen.
- Economy (Spar): I denna profil justeras ljusstyrka och kontrast och

<span id="page-15-0"></span>bakgrundsbelysningen finjusteras för precis rätt visning av vardagliga kontorsapplikationer och lägre energiförbrukning.

- SmartUniformity: Variationer av ljusstyrka och färg på olika delar av skärmen är ett vanligt fenomen hos LCD-skärmar. Typisk enhetlighet mäts runt 75-80 %. Genom att aktivera Philips SmartUniformity-funktionen ökar skärmens enhetlighet till över 95 %. Detta ger mer konsekventa och riktiga bilder.
- Off (Av): Ingen optimering av SmartImage.

### 3.2 SmartContrast:

### **1** Vad är det?

Unik teknik som dynamiskt analyserar det visade innehållet och automatiskt optimerar bildskärmens kontrastförhållande för maximal tydlighet och betraktningsupplevelse. Den höjer bakgrundsbelysningen för tydligare, skarpare och ljusstarkare bilder eller sänker bakgrundsbelysningen för tydlig visning av bilder mot mörk bakgrund.

### 2 Varför behöver jag det?

Bästa möjliga klarhet behövs för behaglig återgivning av varje innehållstyp. SmartContrast kontrollerar kontrasten dynamiskt och justerar bakljus för klara, skarpa och ljusa spel- eller filmbilder eller återger klar, läsbar text för kontorsarbete. Genom att sänka bildskärmens strömförbrukning sparar du på strömkostnader och förlänger bildskärmens livslängd.

### **3** Hur fungerar det?

När SmartContrast aktiverats analyserar det innehållet du visar i realtid för att kunna justera färger och kontrollera bakgrundsljusets intensitet. Denna funktion kommer dynamiskt att förbättra kontrasten för en bättre underhållningsupplevelse när du tittar på video eller spelar spel.

## <span id="page-16-0"></span>PowerSensor™

### 1 Hur fungerar det?

- PowerSensor fungerar med hjälp av att ofarliga infraröda strålar känner av användarens närvaro.
- När användaren sitter framför bildskärmen fungerar den normalt med de förinställda värdena för ljusstyrka, kontrast, färg osv.
- Om vi antar att bildskärmen till exempel är inställd på 100 % ljusstyrka, minska bildskärmen automatiskt sin energiförbrukning till 80 % när användaren lämnar stolen och inte längre sitter framför bildskärmen.

# Användare på plats

Användare ej på plats

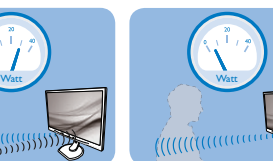

Strömförbrukningen som beskrivits ovan är enbart avsedd som referens

### 2 Inställning

### Standardinställningar

PowerSensor upptäcker användarens närvaro på mellan 30 och 100 cm från bildskärmen och med en vinkel på fem grader till höger och vänster om bildskärmen.

### Anpassade inställningar

Om du föredrar att sitta utanför de gränser som anges ovan, välj en starkare signal för optimal avkänning av din närvaro: Ju högre inställning, ju starkare avkänningssignal. Sitt rakt framför bildskärmen för maximal PowerSensor-effektivitet och bästa avkänning.

- Använd maximal signalstyrka för avkänning upp till 120 cm avstånd om du väljer att sitta längre än 100 cm från bildskärmen. (Inställning 4)
- Eftersom en del mörka plagg suger upp infraröda signaler även om användaren befinner sig inom 100 cm från bildskärmen bör du öka signalstyrkan om du bär svarta eller mörka kläder.

#### Snabbkommandotangent Sensoravstånd

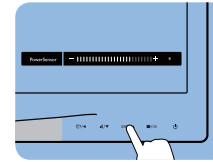

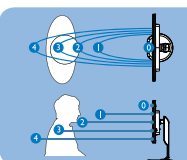

Landskaps/Porträttläge (för vissa modeller)

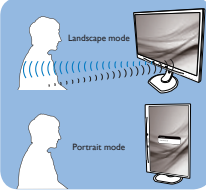

Bilderna ovan är enbart avsedda som referens, och visar kanske inte den exakta bildskärmen för denna modell

### Justera inställningarna

Så här finjusterar du avkänningen om PowerSensor inte fungerar normalt inom eller utanför standardområdet:

- Anpassa USER-knappen så att den fungerar som PowerSensor-snabbknapp. Se "Anpassa din egen "USER"-knappsektion. (Om din bildskärm har snabbknappen"Sensor", gå till nästa steg.)
- Tryck på snabbtangenten PowerSensor.
- Du hittar justeringsfältet.
- Justera PowerSensor avkänning till Inställning 4 och tryck på OK.
- Testa den nya inställningen för att se om PowerSensor upptäcker dig på din nuvarande plats.
- PowerSensor-funktionen fungerar endast i läget Liggande (horisontellt läge). När PowerSensor aktiveras stänger den automatiskt AV bildskärmen om den används i läget Portrait (stående, 90 grader/vertikalt läge) och slår automatiskt PÅ bildskärmen om den återgår till läget Liggande.

## **∈** Obs

En manuellt vald inställning av PowerSensor står kvar till den ändras igen eller om standardläget återställs. Ställ in en lägre signalstyrka om du av någon orsak tycker att PowerSensor är för känslig för rörelser i närheten.

## <span id="page-17-0"></span>5. Inbyggd webbkamera med mikrofon

## Obs

#### En USB-anslutning mellan skärmen och datorn krävs för att webbkameran ska fungera.

Webbkameran möjliggör interaktiva video- och ljudkonferenser över Internet. Den tillhandahåller det bekvämaste och enklaste sättet för personer inom större organisationer att kommunicera med kollegor runt om i världen, vilket kan innebära stora besparingar. Beroende på vilken programvara som används kan du även ta foton, dela filer eller använda endast mikrofonen utan att aktivera kameran. Mikrofonen och aktivitetsindikatorn sitter på sidan av webbkameran på skärmens ram.

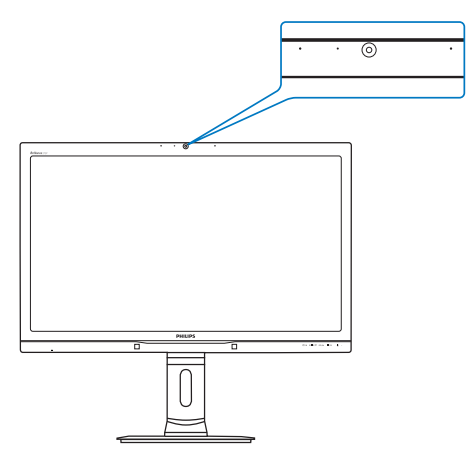

### 5.1 Systemkrav för datorn

- Operativsystem: Microsoft Windows 7, Microsoft Windows Vista, Microsoft Windows XP (SP2) och andra OS som stöder UVC/ UAC (USB Video Class/Audio Class) enligt standarden USB 2.0.
- Processor: 1.6 GHz eller snabbare
- RAM: 512 MB (för XP) / 1 GB (för Vista och Windows7)
- Hårddiskutrymme: min. 200 MB
- USB: USB 2.0 eller högre, stöd för UVC/UAC

### 5.2 Använda enheten

Philips-skärmen med webbkamera sänder bildoch ljuddata via USB-porten. Aktivera den enkelt genom att ansluta USB-kabeln från datorn till USBporten ovanför USB-hubben vid skärmens in- / utgångar.

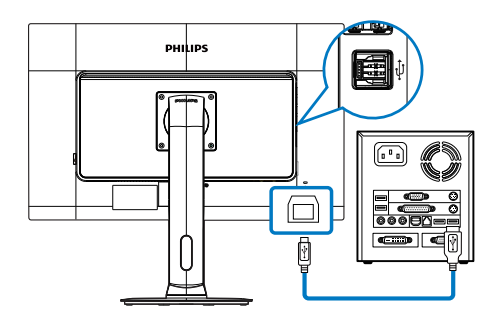

- 1. Anslut USB-kabeln till USB-porten ovanför USB-hubben vid skärmens in- och utgångar.
- 2. Slå på datorn och se till att internetanslutningen fungerar som den ska.
- 3. Ladda ner och aktivera kostnadsfria chattprogram som Skype, Messenger och liknande. För mer avancerad användning, som multikonferens osv., kan du även prenumerera på dedikerad programvara.
- 4. Webbkameran är klar att använda för chatt eller uppringning via Internet.
- 5. Ring upp genom att följa anvisningarna för programvaran.

### $\bigoplus$  Obs

För att videosamtal måste det finnas en tillförlitlig internetanslutning, en ISP och programvara som Messenger eller annat videosamtalsprogram. Se till att personen som du ska ringa upp har ett kompatibelt videosamtalsprogram. Bild- och ljudkvaliteten är beroende av den tillgängliga bandbredden hos båda parter. Den du ringer upp måste ha enheter och programvara med likvärdig kapacitet.

# <span id="page-18-0"></span>6. Tekniska specifikationer

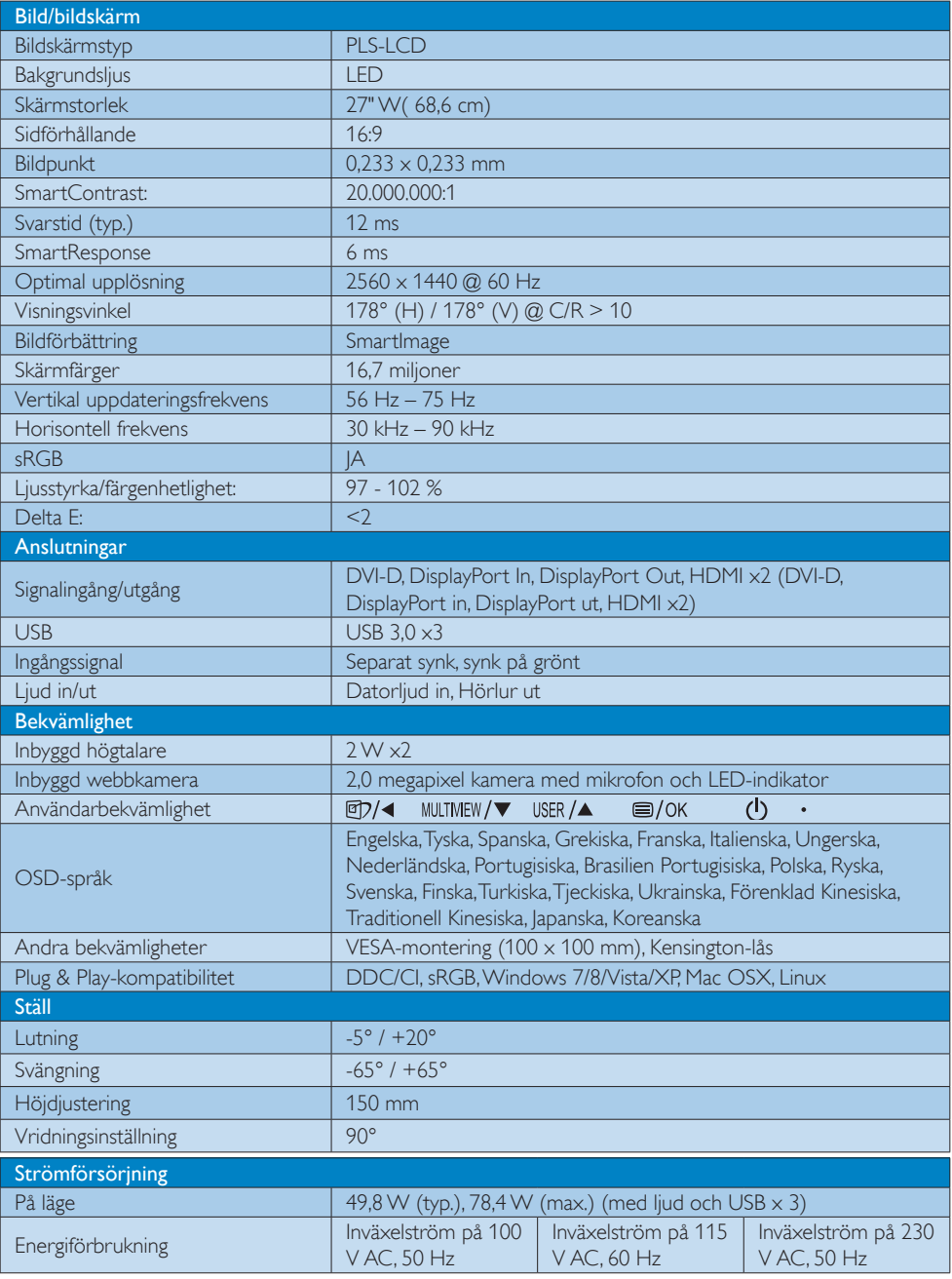

6. Tekniska specifikationer

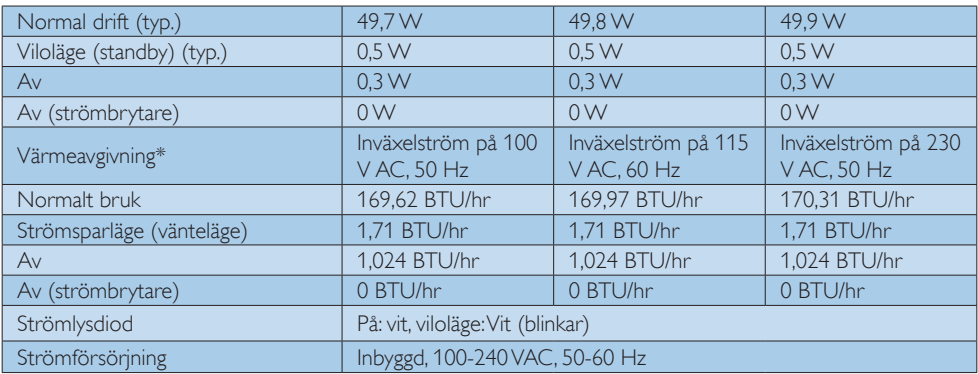

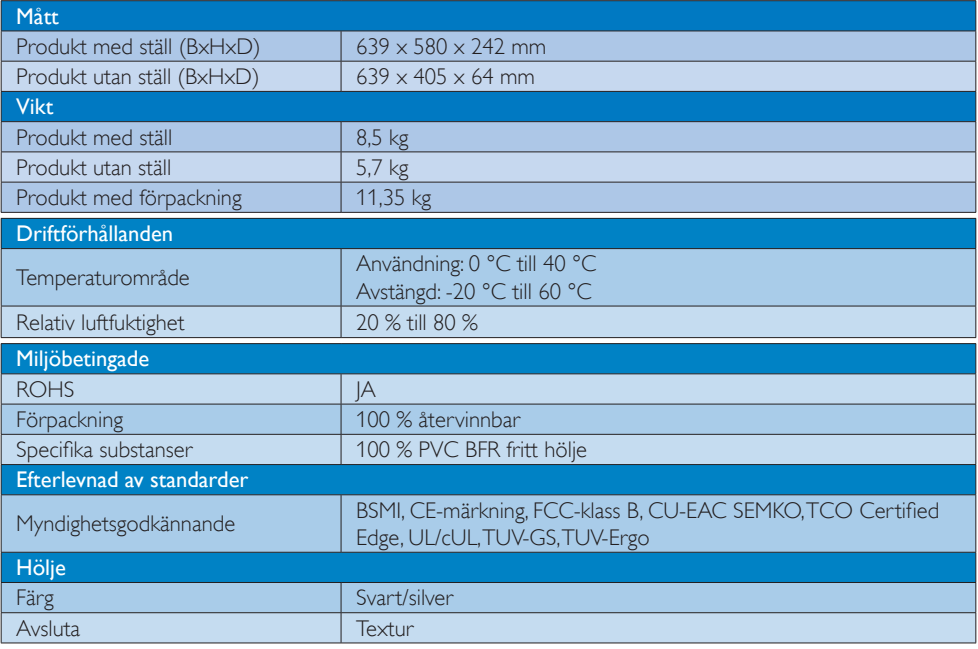

### $\bigoplus$  Obs

1. Denna data kan komma att ändras utan förvarning. Gå till [www.philips.com/support](http://www.philips.com/support) för att ladda ned den senaste versionen av broschyren.

### <span id="page-20-0"></span>6.1 Upplösning och förhandsinställda lägen

### 1 Maximal upplösning

2560 x 1440 @ 60 Hz (digital ingång)

### 2 Rekommenderad upplösning

2560 x 1440 @ 60 Hz (digital ingång)

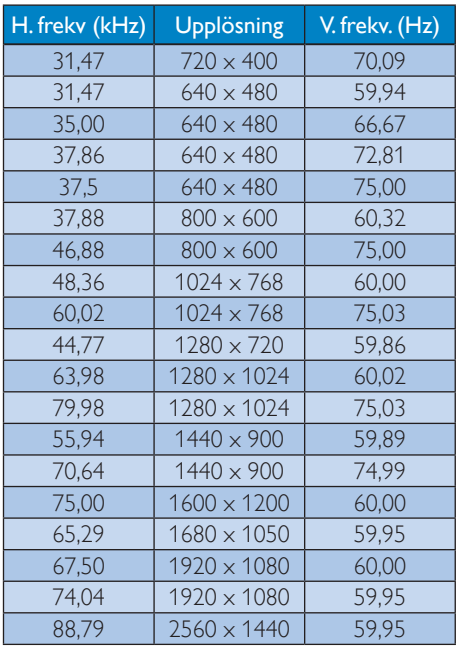

### Obs

- Observera att din bildskärm fungerar bäst vid äkta upplösning på 2560 x 1440 @ 60Hz. För bästa visning, följ denna upplösningsrekommendation.
- Vid användning av DVI krävs en dubbellänkad DVI-kabel för maximal upplösning  $2560 \times 1440$ .
- Den högsta skärmupplösning som stöds på HDMI är 2560 x 1440, men det beror alltid på kapaciteten på ditt grafiska kort och BluRay/video-spelare.

### 6.2 Crystalclear

Den senaste bildskärmen från Philips visar Crystalclear 2560x1440-bilder. Dina bilder och diagram får liv på denna bildskärm med hjälp av högpresterande paneler med hög pixeltäthet, bildvinkel 178/178, som möjliggörs med källor med stor bandbredd som Displayport, HDMI, eller dubbellänkad DVI. Oavsett om du är ett krävande proffs som behöver extremt detaljerad information för CAD-CAM-lösningar, som använder grafiska 3D-applikationer eller en finansguide som arbetar med enorma kalkylprogram, får du Crystalclear bilder med denna Philips-bildskärm.

## <span id="page-21-0"></span>7. Effektstyrning

Om du har ett VESA DPM-kompatibelt grafikkort eller programvara installerad i datorn kan bildskärmen automatiskt sänka sin energiförbrukning när den inte används. Om inmatning från tangentbordet, musen eller annan inmatningsutrustning upptäcks "väcks" bildskärmen automatiskt. I följande tabell visas energiförbrukningen och signalerna för denna automatiska energibesparande funktion:

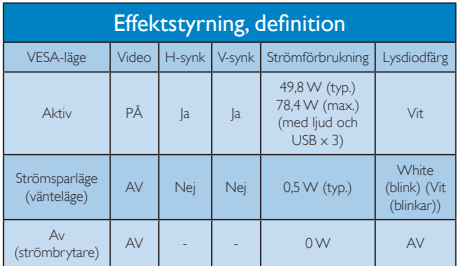

Följande inställning används för att mäta energiförbrukningen på denna monitor.

- Grundupplösning: 2560 x 1440
- • Kontrast: 50%
- Ljusstyrka: 100%
- • Färgtemperatur: 6500k med fullt vitmönster
- • Ljud och USB inaktiv (Av)

### Obs

Denna data kan komma att ändras utan förvarning.

## <span id="page-22-1"></span><span id="page-22-0"></span>8. Kundservice och garantifrågor

### 8.1 Philips policy för pixeldefekter på platta monitorer

Philips strävar efter att leverera produkter av högsta kvalitet. Vi använder några av industrins mest avancerade tillverkningsprocesser och praktiserar en strikt kvalitetskontroll. Pixel- eller subpixeldefekter på de TFT-paneler som används på platta skärmar är dock ibland oundvikliga. Ingen tillverkare kan garantera att alla skärmar kommer att vara fria från pixeldefekter, men Philips garanterar att varje monitor med ett oacceptabelt antal defekter kommer att repareras eller bytas ut under garantiperioden. I detta meddelande förklaras de olika typerna av pixeldefekter, och acceptabla defektnivåer för varje typ definieras. För att garantireparation eller -byte ska komma i fråga, måste antalet pixeldefekter på en TFT-skärm överskrida dessa acceptabla nivåer.Till exempel får inte fler än 0,0004% av subpixlarna på en monitor vara defekta. Utöver det ställer Philips ännu högre kvalitetskrav på vissa typer eller kombinationer av pixeldefekter som är mera märkbara än andra. Denna policy gäller över hela världen.

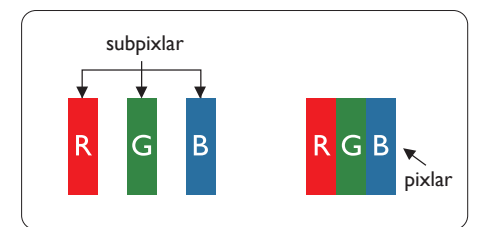

### Pixlar och subpixlar

En pixel, eller ett bildelement, består av tre subpixlar i de primära färgerna röd, grön och blå. Många pixlar tillsammans formar en bild. När alla subpixlar i en pixel tänds bildar de tre färgade subpixlarna tillsammans en vit pixel. När alla är släckta bildar de tre färgade subpixlarna tillsammans en svart pixel. Andra kombinationer av tända och släckta subpixlar bildar tillsammans pixlar med andra färger.

### Typer av pixeldefekter

Pixel- och subpixeldefekter framträder på skärmen på olika sätt. Det finns två kategorier av pixeldefekter och flera typer av subpixeldefekter i varje kategori.

### Felaktigt ljusa punkter

Ljusa punkter uppträder då pixlar eller subpixlar alltid är tända eller "på". Dvs. en ljus punkt är en subpixel som framträder på skärmen när bildskärmen visar en mörk bild. Följande typer av felaktigt ljusa punkter förekommer.

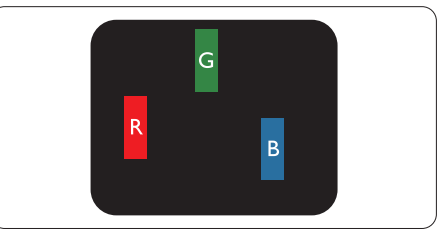

En subpixel som lyser röd, grön eller blå

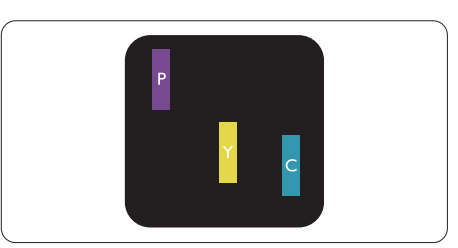

Två angränsande subpixlar som lyser:

- $Röd + Blå = Purpur$
- $Röd + Grön = Gul$
- $Gr\ddot{o}n + Bl\ddot{a} = Cvan (liusbl\ddot{a})$

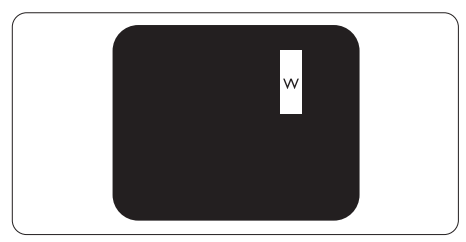

Tre tända angränsande subpixlar (ger en vit pixel)

#### $\bigoplus$  Obs

En röd eller blå ljus punkt måste vara mer än 50 procent ljusare än de kringliggande punkterna, medan en grön ljus punkt är 30 procent ljusare än punkterna intill.

#### Felaktigt svarta punkter

Svarta punkter uppträder då pixlar eller subpixlar alltid är släckta, eller "av". Dvs. en svart punkt är en subpixel som framträder på skärmen när bildskärmen visar en ljus bild. Följande typer av felaktigt svarta punkter förekommer.

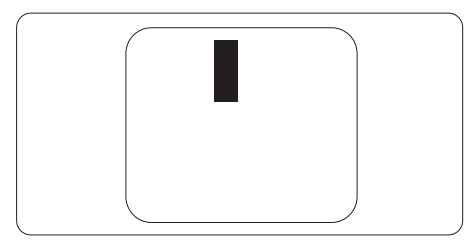

### Avståndet mellan pixeldefekter

Eftersom pixel- och subpixeldefekter av samma typ som ligger nära varandra kan vara mera störande, har Philips även specificerat toleranser för avståndet mellan pixeldefekter.

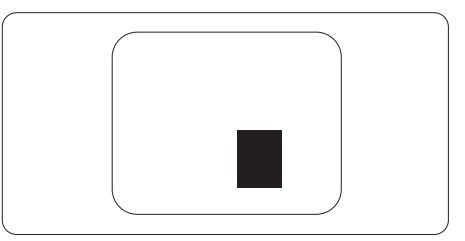

#### Toleranser för pixeldefekter

För att under garantitiden vara berättigad till reparation eller utbyte beroende på pixeldefekter så måste en TFT-panel i en platt Philips-bildskärm ha pixel- eller subpixeldefekter som överskrider toleranserna i följande tabeller.

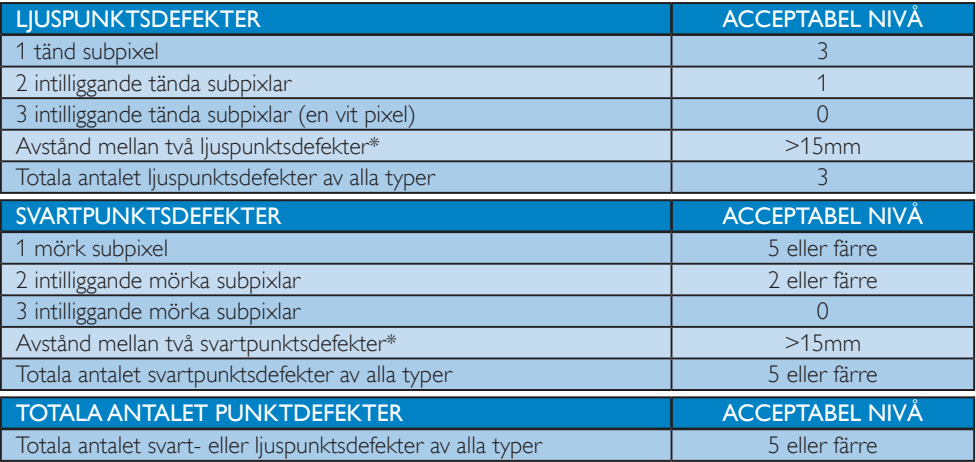

### Obs

- 1. 1 eller 2 närliggande subpixeldefekter  $=$  1 punktdefekt
- 2. Denna monitor uppfyller ISO9241-307 (ISO9241-307: Ergonomiska krav, analys och is and testmetoder för regelefterlevnad för elektroniska visuella bildskärmar)
- 3. ISO9241-307 är efterföljaren till den tidigare standarden ISO13406, som dragits tillbaka av ISO (International Organisation for Standardisation): 2008-11-13.

### <span id="page-24-0"></span>8.2 Kundstöd och garantifrågor

För information om garantintäckning och ytterligare supportkrav för din region, gå till www.philips.com/ support för mer information eller kontakta Philips kundtjänst.

För förlängd garanti, om du vill förlänga din allmänna garantiperiod, erbjuds ett servicepaket efter att garantin gått ut via vårt certifierade servicecenter.

Om du vill använda denna service, var noga med att köpa den inom 30 kalenderdagar från inköpsdatumet. Under den förlängda garantiperioden inkluderar servicen upphämtning, reparation och retur, däremot är användaren ansvarig för alla kringkostnader.

Om den certifierade servicepartner inte kan utföra de reparationer som krävs under det förlängda garantipaketet, hittar vi alternativa lösningar för dig, om möjligt, fram till tidsgränsen för den förlängda garantiperiod som du köpt.

Kontakta Philips kundservice eller lokalt kontaktcenter (via kundtjänst nummer) för mer information.

Telefonnumret till Philips kundtjänst visas nedan.

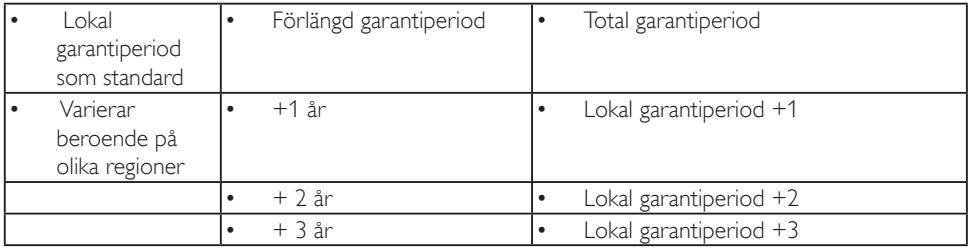

\*\*Inköpsbevis för det ursprungliga köpet och den förlängda garantin krävs.

#### Kontaktinformation för den västeuropeiska regionen:

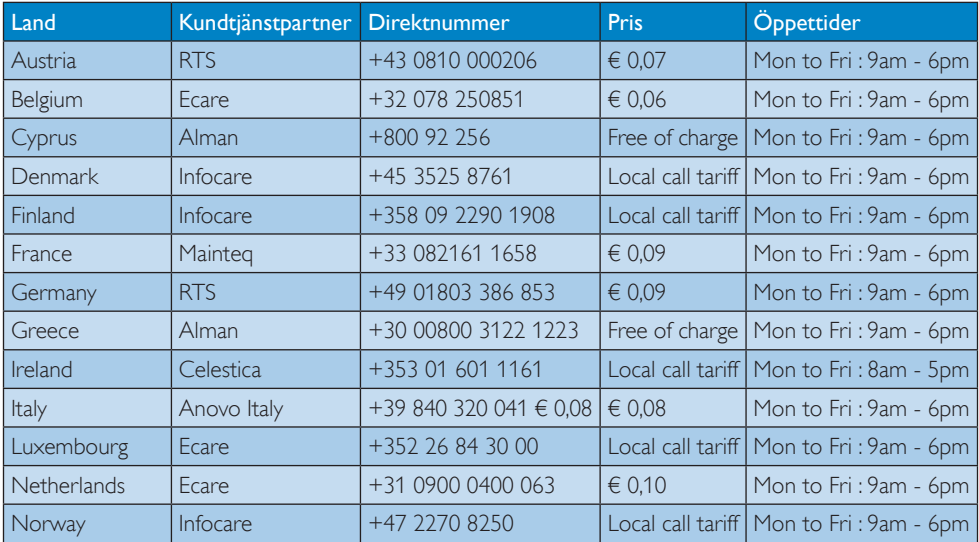

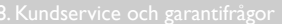

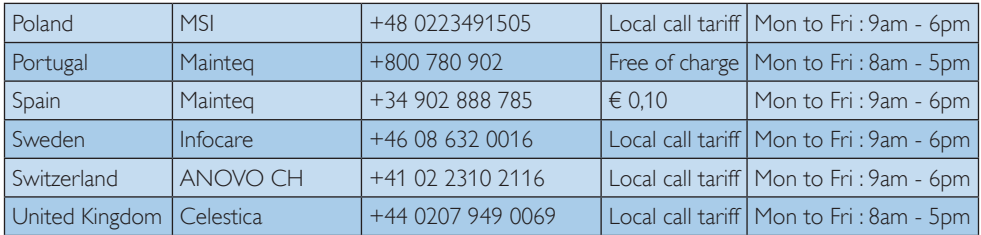

### Kontaktinformation för CENTRALA OCH ÖSTRA EUROPEISKA regionen:

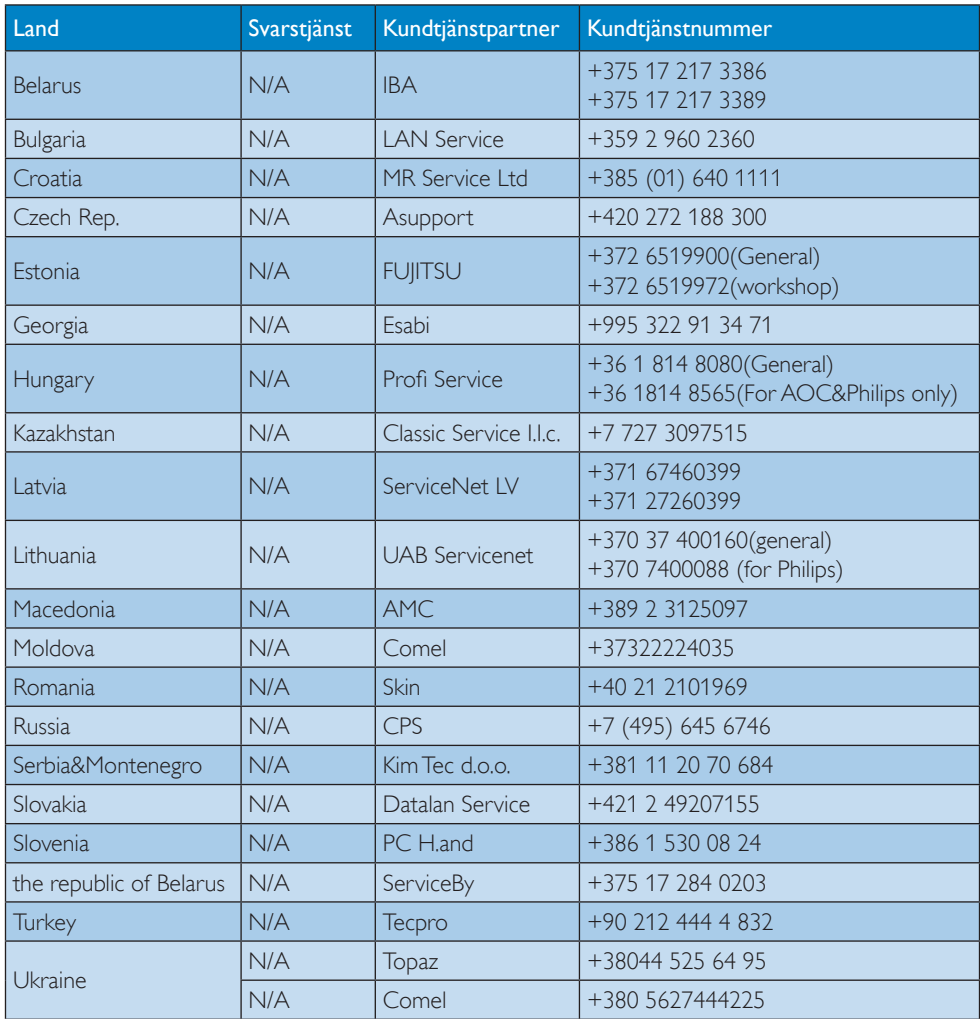

### Kontaktinformation för LATINAMERIKANSKA regionen:

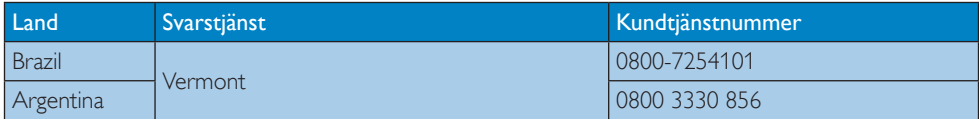

#### Kontaktinformation för Kina:

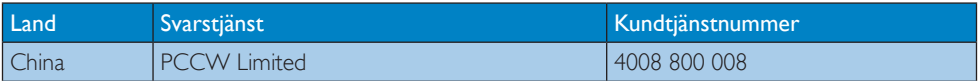

### Kontaktinformation för NORDAMERIKA:

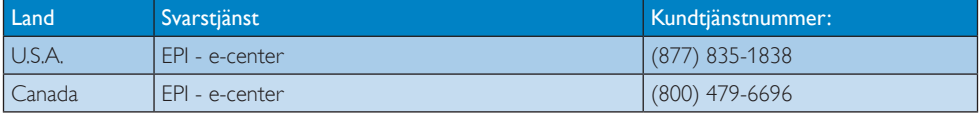

Kontaktinformation för APMEA regionen:

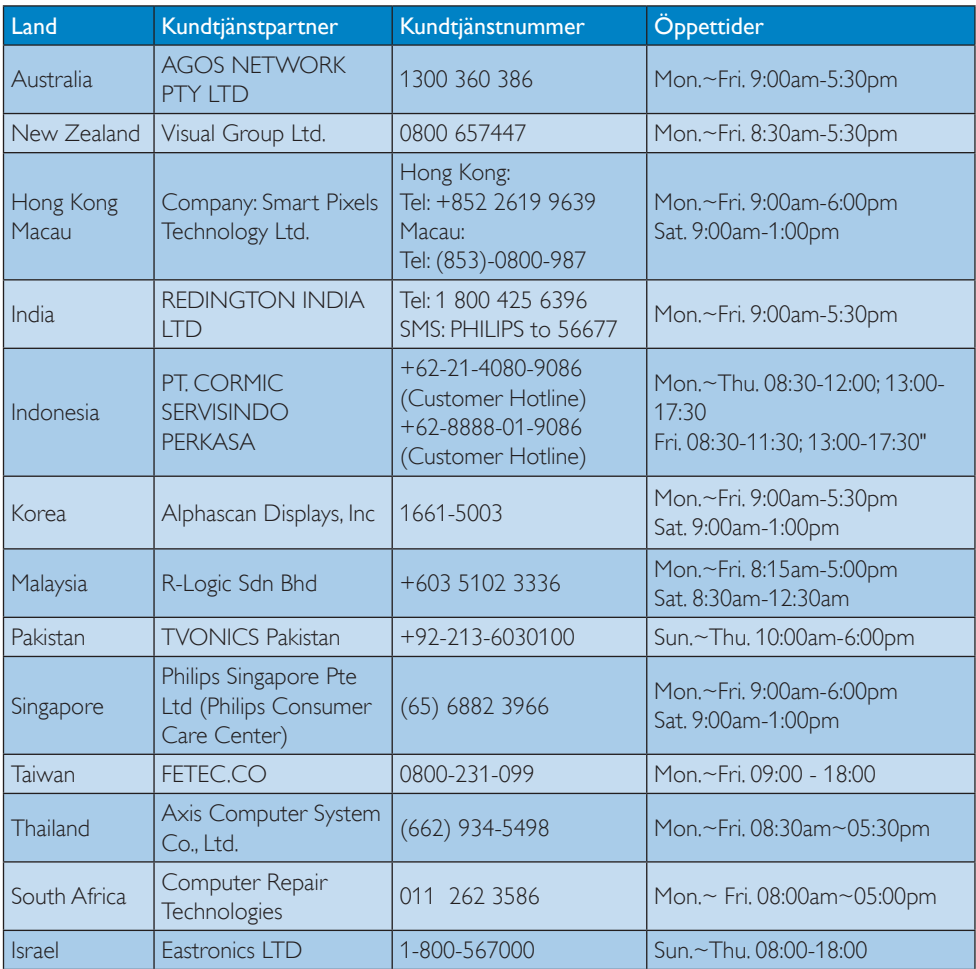

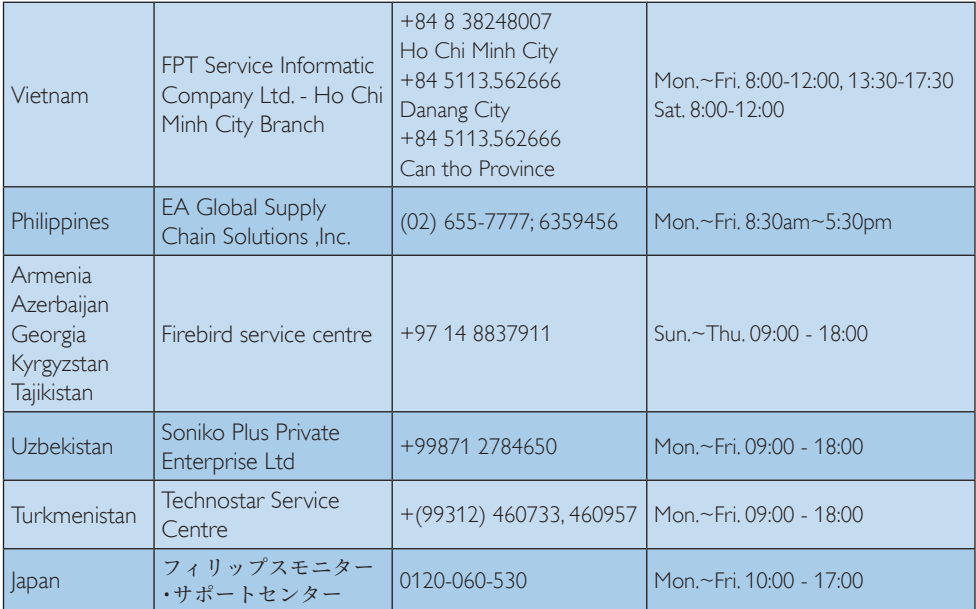

## <span id="page-29-1"></span><span id="page-29-0"></span>9. Felsökning och återkommande frågor

### 9.1 Felsökning

Den här sidan behandlar problem som kan åtgärdas av användaren. Om problemen kvarstår när dessa lösningar prövats, kontakta en representant hos Philips kundservice.

### 1 Vanliga problem

#### Ingen bild (strömlysdioden är inte tänd)

- Kontrollera att nätsladden är ansluten till vägguttaget och bildskärmen.
- Se först till att strömbrytaren på bildskärmens framsida är i läge AV. Tryck den sedan till läge PÅ.

#### Ingen bild (strömlysdioden lyser vitt)

- Försäkra dig om att datorn är avstängd.
- Kontrollera att signalkabeln är ordentligt ansluten till datorn.
- Se till att inget av stiften i anslutningsänden av bildskärmskabeln är böjda. Om de är det, reparera eller byt ut kabeln.
- Energisparfunktionen kanske är aktiverad

#### Bildskärmen visar meddelandet

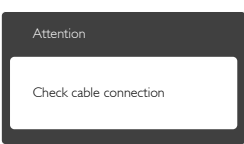

- • Kontrollera att bildskärmskabeln är ordentligt ansluten till datorn. (Se också snabbinställningsguiden).
- Se efter om det finns böjda stift i bildskärmskabeln.
- Försäkra dig om att datorn är avstängd.

#### AUTO-knappen fungerar inte

• Auto-funktionen är endast tillämplig i VGA-Analog (VGA-analogt) läge. Om resultatet inte är tillfredsställande kan du manuellt justera via OSD-menyn.

### $\bigoplus$  Obs

#### Auto-funktionen är inte tillämplig i DVI-Digital (DVI-digitalt) läge då den inte behövs.

#### Synliga tecken på rök eller gnistor

- Gör ingen felsökning
- Koppla omedelbart ur monitorn från eluttaget av säkerhetsskäl
- Kontakta omedelbart Philips kundservicerepresentant.

#### 2 Bildproblem

#### Bilden är inte centrerad

- Justera bildens position med hjälp av "Auto"-funktionen i bildskärmsmenyns huvudkontroller.
- Justera bildens position med hjälp av Phase/ Clock (Fas/klocka) i Setup (Inställningar) i bildskärmsmenyns Huvudkontroller. Det gäller endast i VGA-läge.

#### Bilden vibrerar på bildskärmen

Kontrollera att signalkabeln är ordentligt ansluten till datorns grafikkort.

#### Vertikalt flimmer förekommer

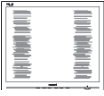

- Justera bilden med hjälp av "Auto"funktionen i bildskärmsmenyns Main Controls (huvudkontroller).
- Ta bort de vertikala staplarna med hjälp av Phase/ Clock (Fas/klocka) i Setup (Inställningar) i bildskärmsmenyns Huvudkontroller. Det gäller endast i VGA-läge.

#### Horisontellt flimmer förekommer

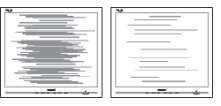

- Justera bilden med hjälp av "Auto"-funktionen i bildskärmsmenyns huvudkontroller.
- Ta bort de vertikala staplarna med hjälp av Phase/ Clock (Fas/klocka) i Setup (Inställningar) i bildskärmsmenyns Huvudkontroller. Det gäller endast i VGA-läge.

### <span id="page-30-0"></span>Bilden är suddig, oskarp eller för mörk

Justera kontrast och ljusstyrka i bildskärmsmenyn.

#### En "efterbild", "inbränd bild" eller "spökbild" ligger kvar när strömmen slagits av.

- Oavbruten visning av stillbilder eller statiska bilder över en längre tid kan orsaka "inbränningar" också kända som "efterbilder" eller "spökbilder" på skärmen. "Inbränning", "efterbild" eller "spökbild" är välkända fenomen inom skärmteknik. I de flesta fall kommer "inbränningar", "efterbilder" eller "spökbilder" att gradvis försvinna med tiden efter det att strömmen slagits av.
- Aktivera alltid en rörlig skärmsläckare när du lämnar skärmen utan uppsikt.
- Aktivera alltid ett regelbundet skärmuppdateringsprogram om LCDbildskärmen kommer att visa oföränderligt och statiskt innehåll.
- Om inte en skärmsläckare eller ett periodiskt skärmuppdateringsprogram aktiveras kan det leda till allvarlig "inbränning", "efterbild" eller "spökbild", symptom som inte försvinner och inte går att reparera. Ovan nämnda skada täcks inte av garantin.

### Bilden är förvrängd. Texten är suddig.

Ställ in datorns upplösning till samma läge som bildskärmens rekommenderade naturliga upplösning.

### Gröna, röda, blåa, mörka och vita prickar syns på bildskärmen

De kvarvarande prickarna är en vanlig egenskap hos de flytande kristaller som används i dagens teknik. Se pixelpolicyn för mer detaljerad information.

#### Strömlysdioden "lyser så" starkt att det är irriterande

Justera strömlysdiodens styrka i strömlysdiodens inställningar under bildskärmsmenyns Main Controls (huvudkontroller).

### **3** Ljudproblem

### Inget ljud

- Kontrollera att ljudkabeln är korrekt ansluten till datorn och monitorn.
- Se till att ljudet inte är tystat. Tryck på OSD-"Menu"(menyn) och välj "Audio" (Ljud) och sedan "Mute"(Mute). Kontrollera att den är i positionen "Off" (Av).
- • Tryck på "Volume" (Volym)i OSDhuvudkontrollen för att justera volymen.

### 4 USB-problem

#### USB-kringutrustning fungerar inte

- Kontrollera att USB-uppströmskabeln är korrekt ansluten till bildskärmen.
- Stäng av monitorn och slå på den igen. Du kan behöva installera/installera om USBdrivrutiner på datorn och se till att hubben är aktiv.
- Återanslut din USB-kringutrustning.

För ytterligare hjälp, se listan över konsumentinformationscenter och kontakta en representant vid Philips kundservice.

### 9.2 Allmänna frågor

- Q1: Vad ska jag göra om meddelandet "Cannot display this video mode" (Kan inte visa det här videoläget) visas vid installation av bildskärmen?
- Svar: Rekommenderad upplösning för den här bildskärmen: 2560 x 1440 @ 60 Hz.
- Koppla ifrån alla kablar och anslut sedan datorn till den tidigare använda bildskärmen.
- I Windows startmeny, välj Settings/ Control Panel (Inställningar/Kontrollpanel). I kontrollpanelen Window , välj Display (bildskärms)-ikonen. I Display (bildskärmens) kontrollpanel, välj fliken "Settings" (Inställningar). I inställningsfliken, i boxen märkt "Desktop Area" (skrivbordsområde), flytta skjutreglaget till  $2560 \times 1440$  bildpunkter.

- Öppna "Advanced Properties" (Avancerade egenskaper) och ställ in uppdateringsfrekvensen till 60 Hz och klicka sedan på OK.
- Starta om datorn och upprepa steg 2 och 3 för att bekräfta att datorn är inställd på  $2560 \times 1440$  @ 60 Hz.
- Stäng av datorn, koppla ifrån den gamla bildskärmen och återanslut din Philipsbildskärm.
- Starta bildskärmen och starta sedan datorn.
- Q2: Vad är den rekommenderade uppdateringsfrekvensen för bildskärmen?
- Svar: Den rekommenderade uppdateringsfrekvensen i bildskärmar är 60 Hz. Om störningar förekommer på bildskärmen, ställ om inställningen till 75 Hz för att se om det få störningarna att försvinna.
- Q3: Vad är .inf och .icm-filerna på cd-romskivan? Hur installerar jag drivrutinerna (.inf and .icm)?
- Svar: Det är bildskärmens drivrutiner. Följ instruktionerna på bildskärmen för installation av drivrutinerna. Datorn kan komma att fråga efter drivrutinerna (.inf och .icm-filer) eller en drivrutinsskiva när bildskärmen först installeras. Följ instruktionerna för isättning av förpackningens medföljande CD-skiva. Drivrutiner för bildskärmen (.inf och .icm-filer) installeras automatiskt.

## **Q4:** Hur justerar jag upplösningen?<br>Svar: Videokortet/den grafiska drivru

Videokortet/den grafiska drivrutinen och bildskärmen avgör tillsammans de tillgängliga upplösningarna. Önskad upplösning kan väljas under Windows® Control Panel (Windows® kontrollpanel) med "Display properties" (Egenskaper för bildskärm).

#### Q5: Q5:Vad händer om jag tappar bort mig när jag gör bildskärmsjusteringar via OSD-menyn?

Svar: Tryck helt enkelt på  $\implies$ -knappen och välj sedan Reset (Återställ) för att återställa de ursprungliga fabriksinställningarna.

#### Q6: Är bildskärmen motståndskraftig mot repor?

Svar: Generellt sätt rekommenderas det att bildskärmen inte utsätts för överdrivna stötar och att den skyddas från spetsiga eller trubbiga föremål. Vid hantering av bildskärmen, var noga med att inte utsätta panelen för tryck eller våld. Detta kan påverka garantivillkoren.

# Q7: Hur rengör jag bildskärmens yta?<br>Svar: Använd en ren miuk trasa vidnorm

Använd en ren mjuk trasa vidnormal rengöring. För noggrann rengöring, använd isopropylalkohol. Använd inga andra lösningsmedel, t.ex. alkohol, etanol, aceton, hexanol, etc.

#### Q8: Kan jag ändra på bildskärmens färginställningar?

- Svar: Ja, du kan ändra färginställningarna via OSD-menyn genom att följa nedanstående procedur.
- Tryck på  $\blacksquare$ -knappen för att visa OSDmenyn (skärmbildsmenyn)
- Tryck på ▼-knappen för att välja alternativet [Color] (Färg) och tryck därefter på OK-knappen för att öppna färginställningen. Det finns tre inställningar enligt nedan.
	- 1. ColorTemperature (Färgtemperatur): De sex inställningarna är 5000K, 6500K, 7500K, 8200K, 9300K och 11500K.Vid inställningar i 5000K-området verkar panelen "varm med en röd-vit färgton" medan 11500K ger en "sval blå-vit ton".
	- 2. sRGB: Detta är en standardinställning för att garantera korrekt färgåtergivning på olika enheter (t.ex. digitalkamera, bildskärm, skrivare, skanner, osv.)
	- 3. User define (Användardefinierad): Du kan välja dina egna färginställningar genom att justera färgerna rött, grönt och blått.

### **⊖** Obs

En mätning av färgen på ljuset reflekterat från ett föremål medan det värms upp. Värdet ges i en absolut skala (Kelvingrader). Lägre Kelvintemperaturer, t.ex. 2004K, är röda, medan

#### <span id="page-32-0"></span>högre temperaturer, t.ex.. 9300, är blåa. Neutrala temperaturer, 6504K, är vita.

- Q9: Kan bildskärmen anslutas till vilken dator, arbetsstation eller Mac som helst?
- Svar: Ja. Alla Philips-bildskärmar är fullt kompatibla med standarddatorer, -Mac och -arbetsstationer. En kabeladapter kanske behövs för anslutning av bildskärmen till ett Mac-system. Kontakta en Philips-återförsäljare för ytterligare information.

#### Q10: Är Philips-bildskärmar plug and play?

- Svar: Ja, bildskärmarna är Plug-and-Playkompatibla med Windows 7/Vista/XP/ NT, Mac OSX, Linux
- Q11: Vad innebär fastbränd bild, bildinbränning, efterbild eller spökbild i en bildskärm?
- Svar: Oavbruten visning av stillbilder eller statiska bilder över en längre tid kan orsaka "inbränningar", även kända som "efterbilder" eller "spökbilder" på skärmen. "Inbränning", "efterbild" eller "spökbild" är välkända fenomen inom skärmteknik. I de flesta fall kommer "inbränningar", "efterbilder" eller "spökbilder" att gradvis försvinna med tiden efter det att strömmen slagits av.

Aktivera alltid en rörlig skärmsläckare när du lämnar skärmen utan uppsikt.

Aktivera alltid ett regelbundet skärmuppdateringsprogram om LCD-bildskärmen kommer att visa oföränderligt och statiskt innehåll.

### <sup>1</sup> Varning

Om inte en skärmsläckare eller ett periodiskt skärmuppdateringsprogram aktiveras kan det resultera i allvarlig "inbränning", "efterbild" eller "spökbild", symptom som inte kommer att försvinna och inte går att reparera. Ovan nämnda skada täcks inte av garantin.

- Q12: Varför visar inte bildskärmen skarp text och varför visar den tecken med taggiga kanter?
- Svar: Din bildskärm fungerar bäst vid dess äkta upplösning på 2560  $\times$  1440  $\omega$ 60 Hz. För bästa visning, använd den upplösningen.

### 9.3 Vanliga frågor om seriekoppling

#### Q1: Vilka grafikkort stödjer seriekoppling?

- Svar: Med seriekopplingsfunktionen krävs minst AMD grafikkort HD6850. För frafikkort från andra tillverkare, kontrollera med din återförsäljare av grafikkort för det senaste som stödier DisplayPort seriekopplingsenhet.
- Q2: Måste DP-kabeln vara v1.2 i stället för  $v1.1?$
- Svar: För seriekoppling måste DisplayPort 1.2-kabeln användas för bättre dataöverföring.

#### Q3: Hur många bildskärmar kan seriekopplas samtidigt?

Svar: Det beror på ditt grafikkort. Fråga din återförsäljare av grafikkort.

### 9.4 Vanliga frågor om Multiview (flerskärmsvisning)

#### Q1: Varför kan jag inte aktivera PiP eller PbP när källan är DVI och HDMI?

Svar: Se nedanstående tabell för vilken huvudkälla med underkälla som stöds.

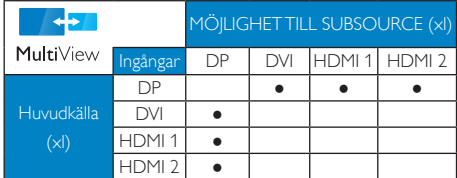

### Q2: Kan jag förstora PiP-underfönster?

Svar: la, du kan välja mellan 3 storlekar: [Small] (Litet), [Middle] (Medel), [Large] (Stort). Tryck på för att öppna OSD-menyn. Välj [PiP Size] (PiP-storlek) från [PiP / PbP]-huvudmenyn.

#### Q3: Hur lyssnar jag på ljud, oberoende av video?

Svar: Normalt är ljudkällan länkad till huvudbildkällan. Om du vill ändra ljudingångskällan (t.ex.: lyssna på din MP3-spelare oberoende av videoingångskällan), trycker du på för att öppna OSD-menyn. Välj [Audio Source] (Ljudkälla) från [Audio] huvudmenyn.

> Observera att nästa gång du sätter på bildskärmen, kommer bildskärmen att som standard att välja den ljudkälla som du tidigare valt. Om du vill ändra den igen, måste du gå igenom urvalsstegen ovan igen för att välja en ny ljudkälla som därefter blir "standard"-läge.

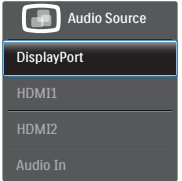

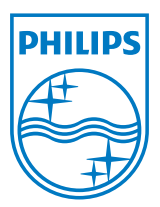

© 2013 Koninklijke Philips N.V. Alla rättigheter förbehållna.

Philips och Philips Shield Emblem är registrerade varumärken tillhörande Koninklijke Philips N.V. och de används under livens från Koninklijke Philips N.V.

Specifikationer kan komma att ändras utan vidare meddelande.

Version: M4272PE3T